## PLATAFORMA TIC PLL - El procesador de textos: 11. IMPRESSIÓ

Aquí el que farem serà de quina manera podem imprimir.

**1.** Quan hem acabat de realitzar les nostres tasques amb l'OpenOffice Writer i volem imprimir, el primer que fem és anar a **Arxiu – Previsualització** i així veiem el document imprès com ens pot quedar.

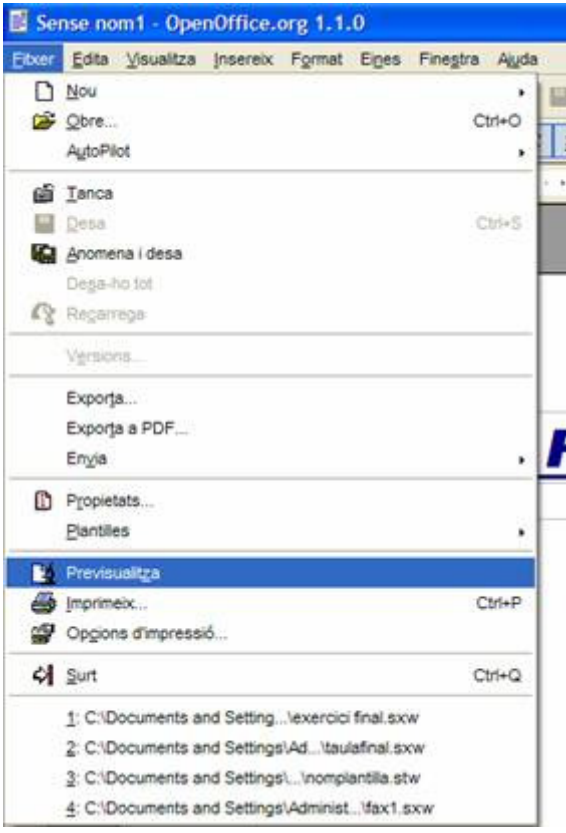

**2.** I ara explicarem les maneres de veure la **impressió**. Aquesta és la manera en què veiem a la pàgina que ens trobem.

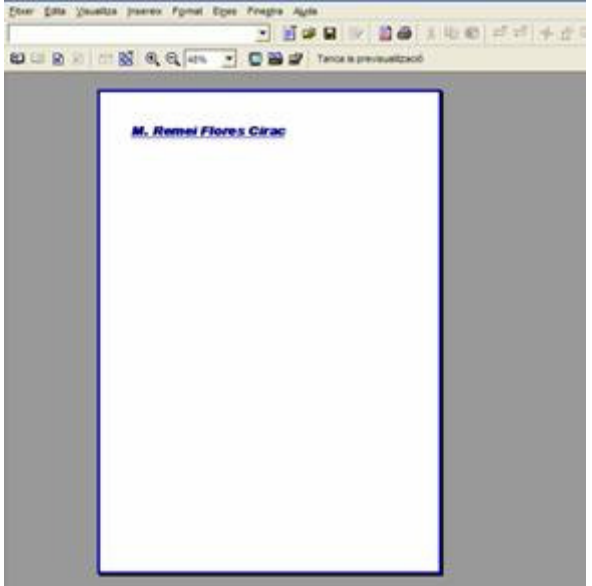

**3.** Així, si fem clic a Visualitazació prèvia pàgines múltiples, el que fem és dir en la mateixa pantalla quantes pàgines volem veure.

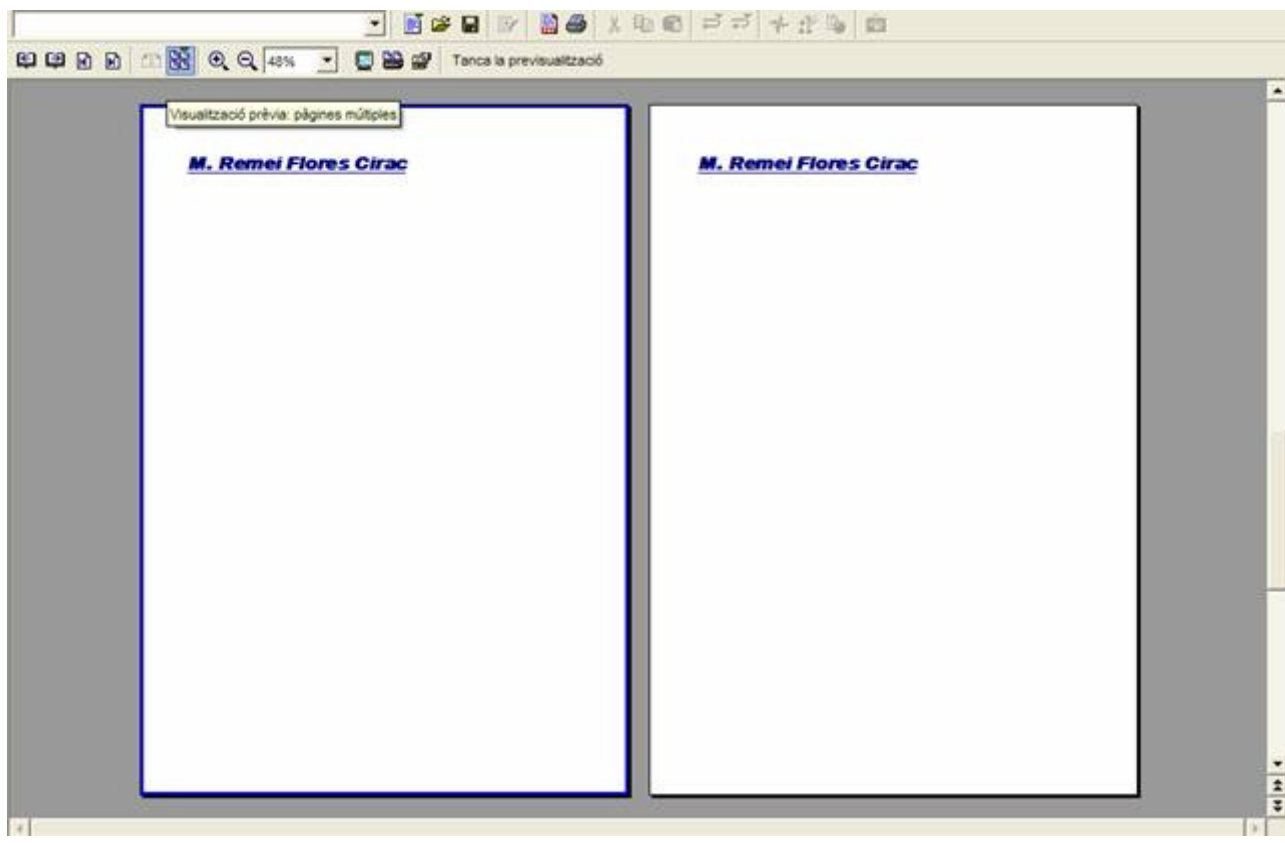

**4.** A la part esquerra superior hi ha els botons de pàgina següents, pàgina anterior, pàgina final i pàgina final.

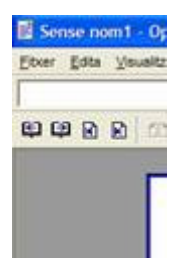

**5.** I també hi ha el Zoom a les icones del mig, per així poder veure les pàgines més grans o més petites a la pantalla.

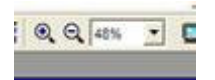

**6.** També el que podem veure és la pantalla completa. Com podem veure els documents.

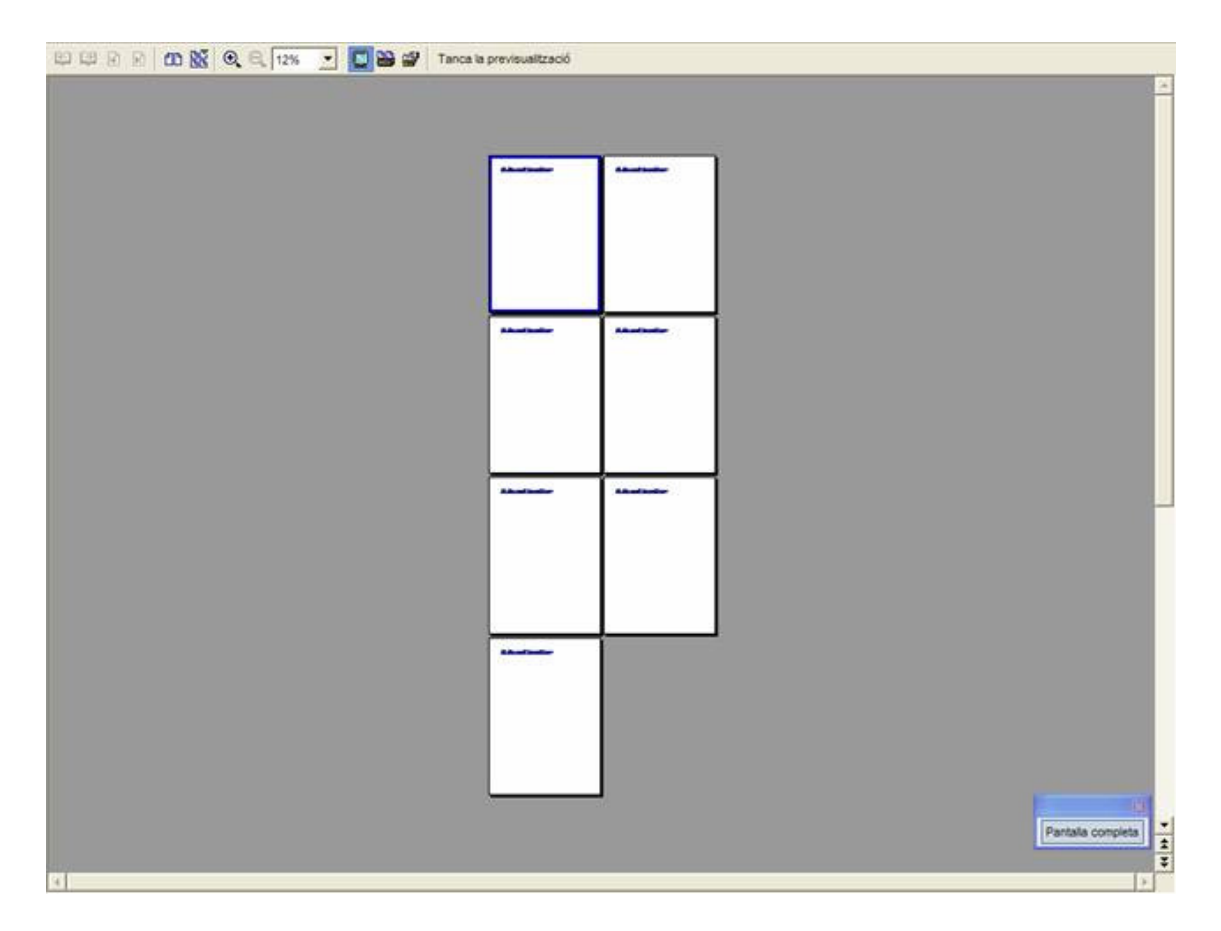

**7.** A opcions d'impressió, li diem els fulls que volem que ens imprimeixi al full per veure després a l'hora d'imprimir com queden, i li diem d'acord.

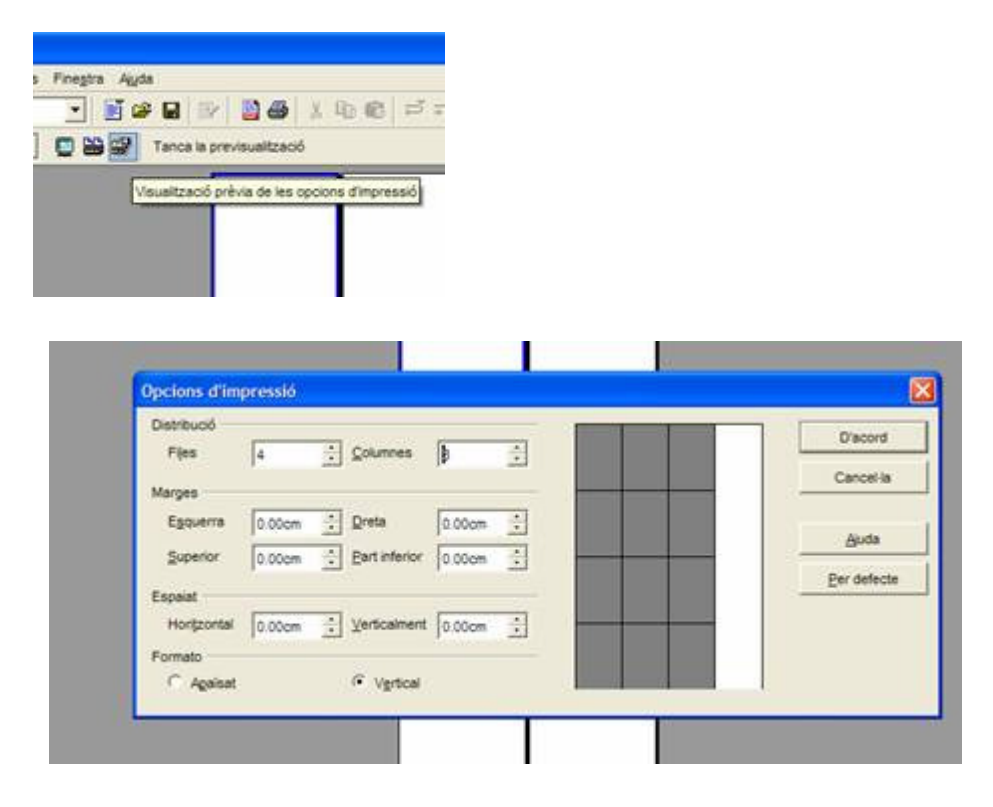

**8.** I si anem a imprimir Previsualització prèvia, li diem que ens imprimeixi el del punt 7.